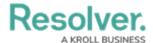

# Add Name or Description Concatenations to an Object Type

Last Modified on 08/12/2024 2:58 pm EDT

#### **Overview**

A concatenation uses data from properties and fields to populate the name and description properties of objects.

### **User Requirements**

The user must have Administrator permissions in order to access the *Admin Overview* section.

### **Related Information/Setup**

Please refer to the Name & Description Concatenation Overview article for more information on using name and description concatenations.

#### **Navigation**

1. From the *Home* screen, click the **Administration** icon.

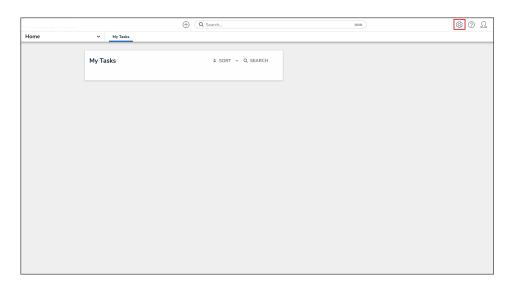

Administration Icon

2. From the Administrator Settings menu, click Admin Overview.

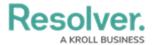

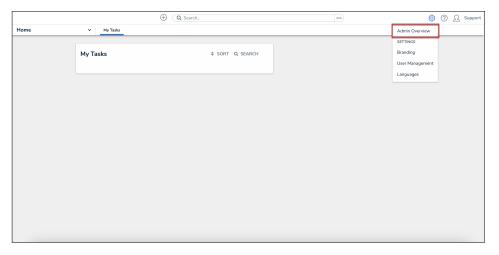

Administrator Settings Menu

From the *Admin Overview* screen, click the **Object Types** tile under the **Data**Model section.

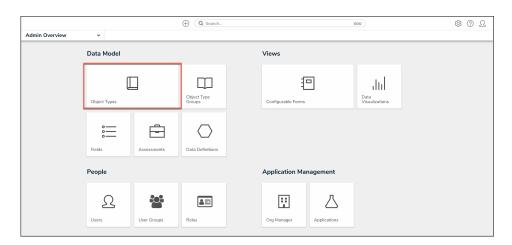

Object Types Tile

4. From the list of object types, click the object type that you want to add a name or description concatenation to.

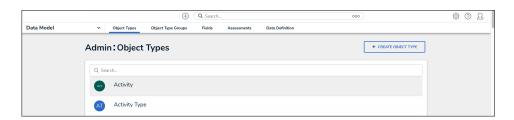

Object Type Name

## Adding a Name or Description Concatenation to an Object Type

Before you can add a name or description concatenation to an object type:

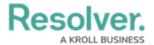

- Ensure that the required the fields and Location properties (if applicable) have been added to the object type and appropriate configurable form.
- If the concatenation will be pulling data from other object type(s), ensure the appropriate relationships and references have been added to those object types, along with the relevant fields
- Ensure the data definition you wish to use to filter the data has been created from the Data
   Definitions settings.
- 1. From the *Admin: Edit Object Type* screen, click the **Concatenations** tab.

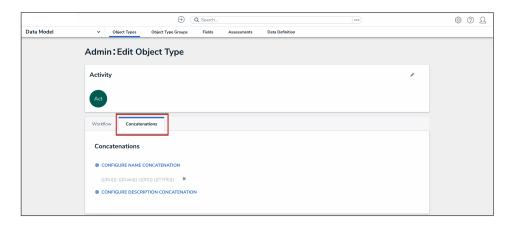

Concatenations Tab

From the Concatenations tab, click either the Configure Name
 Concatenation or Configure Description Concatenation button.

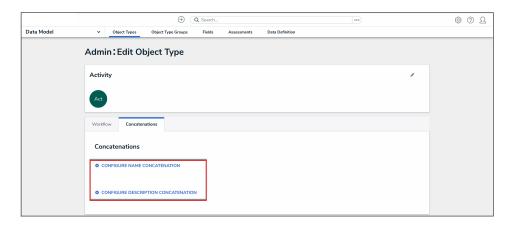

Configure Name Concatenation and Configure Description Concatenation Buttons

3. From the **Edit Concatenation** pop-up, select a data definition from the **Data Definition** dropdown menu. This will determine which object types, properties, and fields are available to add as variables.

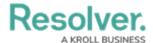

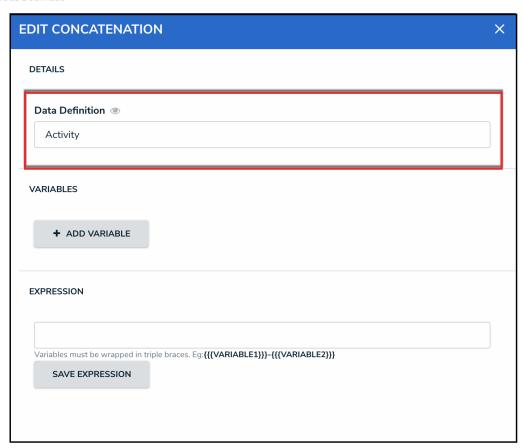

Data Definition Dropdown

Note:

If you want to select another data definition, you must delete the concatenation by clicking the **X** icon beside the concatenation on the **Edit Object Type** page, then recreate it.

- 4. To define the variables for your concatenation:
  - Click the Add Variable button.

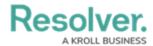

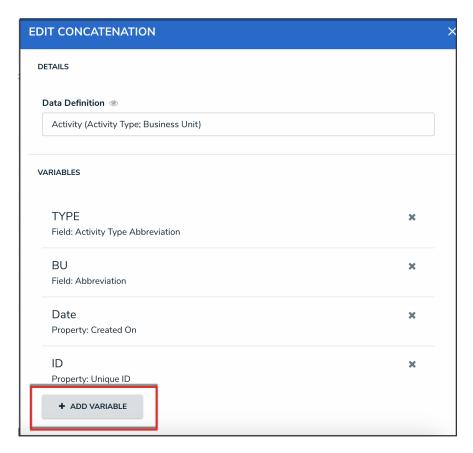

Add Variable Button

 Select an object type in the data definition from the Select Object Type dropdown menu.

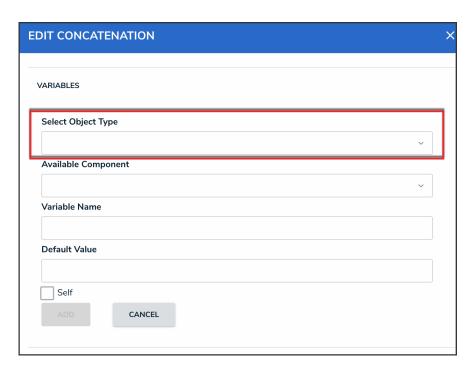

Select Object Type Dropdown

• Select a property or field you want to auto-populate in an object's name or

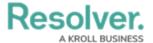

description from the **Available Component** dropdown menu.

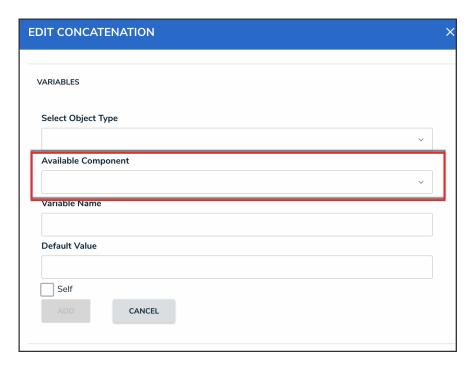

Available Component Dropdown

- If you selected the Created On property or date field, select a date format (e.g. YYYY-MM-DD) from the Variable Format dropdown menu. See the Time Zone Conversions on Concatenations article for more information on how this information is captured.
- If you selected the Location property, choose an address component from the Select Address Component dropdown menu (i.e., House Number, Street, City, State, ZIP Code, or Country).

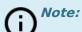

A separate variable must be created for each address component.

• Enter a name for the variable in the **Variable Name** field.

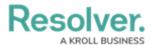

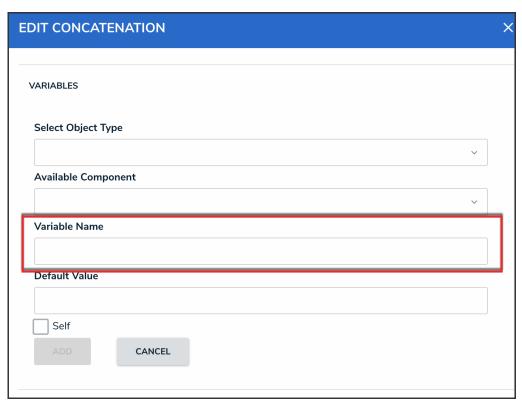

Variable Name Field

Note:
Spaces and special characters in variable names are not permitted. For example, naming a variable **RiskName** in the **Variable Name** field is valid, but entering **RiskName** in this field will result in an error.

5. **(Optional):** To display a default word or phrase in the concatenation when the variable has no data, enter that word or phrase in the **Default Value** field (e.g., "Null" or "None provided").

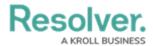

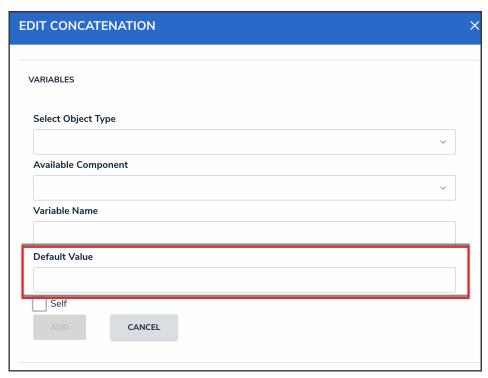

Default Value Field

6. If the variable has been created from a component on the same object type where the concatenation is saved (e.g., the Incident Name property is being saved to an expression on the Incident object type) select the **Self** checkbox.

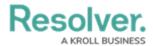

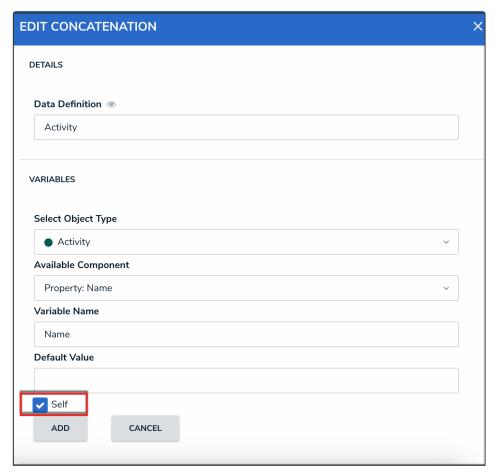

Self Checkbox

7. Click the **Add** button to save the variable.

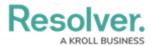

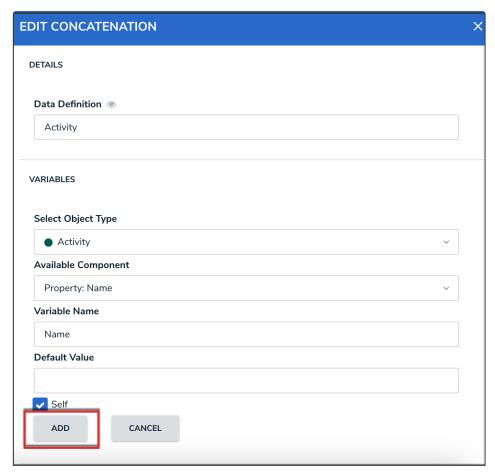

Add Button

8. Type the variable names in the **Expression** field. Variables can be entered in any order, but they must be enclosed in triple curly brackets (e.g. {{CreatedBy}}}) with no spaces or special characters within the brackets. If needed, you can include spaces and other alphanumeric characters between the variables.

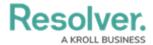

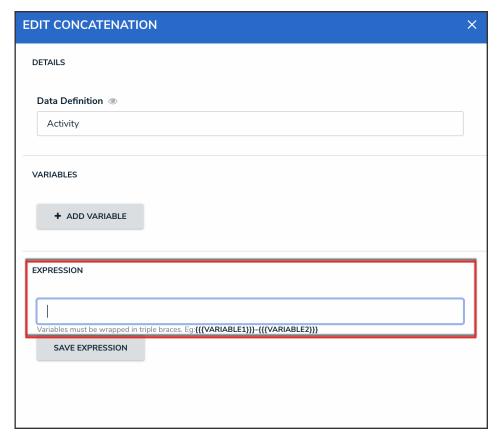

Expression Field

9. Click the **Save Expression** button.

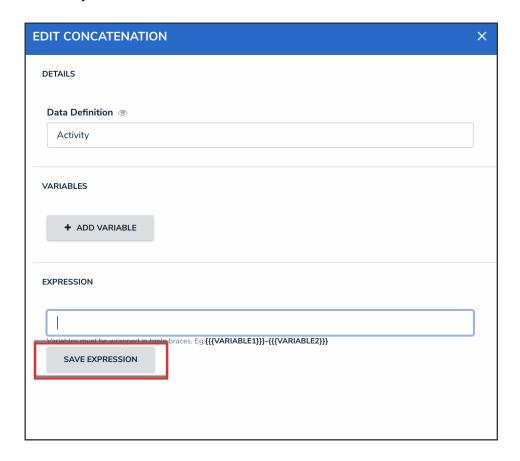

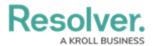

#### Save Expression Button

10. From the *Admin: Edit Object Type* screen, click the **Done** button.

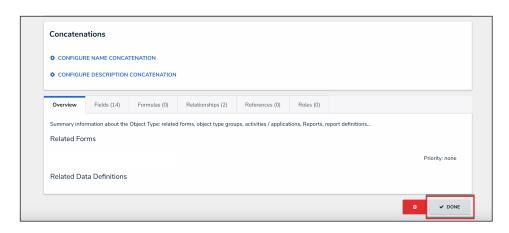

Done Button